# Hilfe für die Internetbuchung

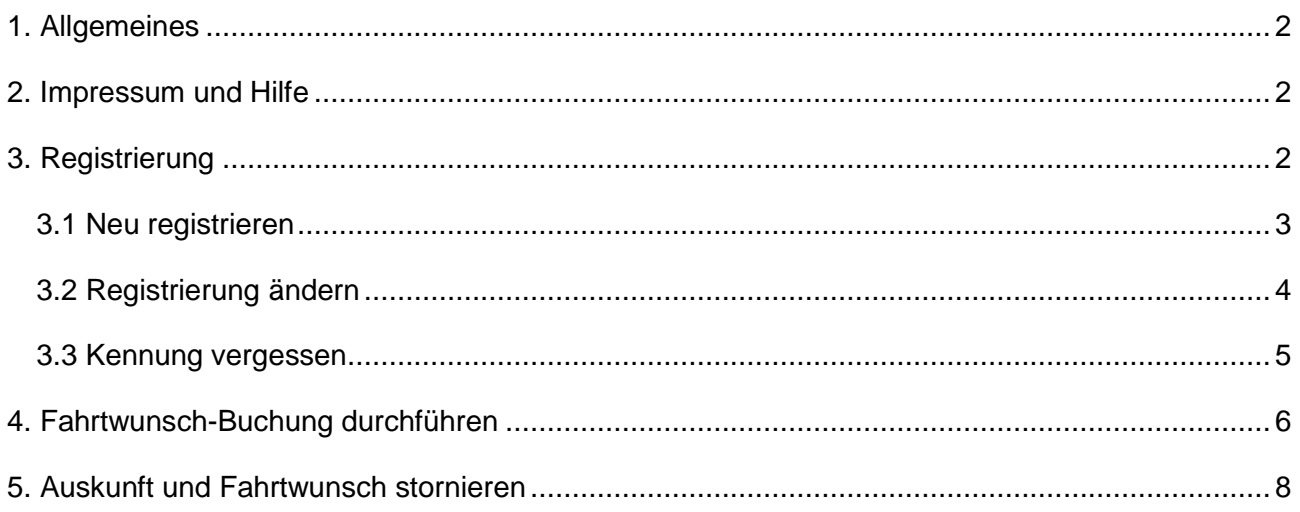

#### <span id="page-1-0"></span>**1. Allgemeines**

In diesem Dokument ist zu beachten, dass die angezeigten Daten nur beispielhaft zu verstehen sind und nicht exakt mit dem jeweiligen Verkehrsgebiet übereinstimmen müssen. Auch die Eingabefelder sind nicht in jedem Verkehrsgebiet identisch und hier exemplarisch zu verstehen.

#### <span id="page-1-1"></span>**2. Impressum und Hilfe**

Auf der Seite der Internetbuchung werden Ihnen an verschiedenen Stellen die Links [Impressum](file://SERVER-2008/Vertrieb/Impressum) und [Hilfe](file://SERVER-2008/Vertrieb/Hilfe) angeboten.

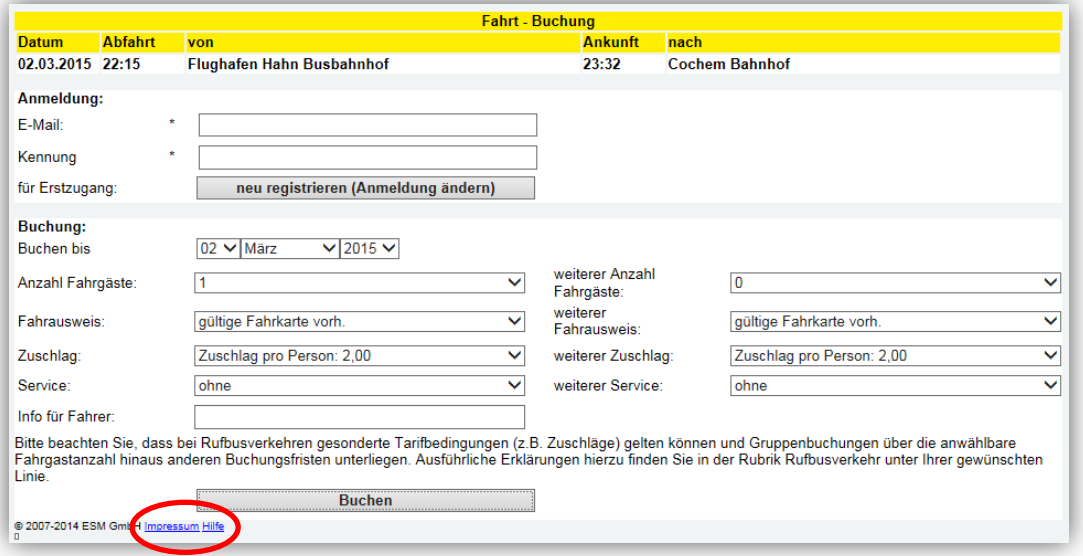

## <span id="page-1-2"></span>**3. Registrierung**

Um Fahrtwunsch-Buchungen durchführen zu können, müssen Sie sich einmalig als Kunde registrieren. Klicken Sie für den Erstzugang die Schaltfläche *neu registrieren (Anmeldung ändern)* an.

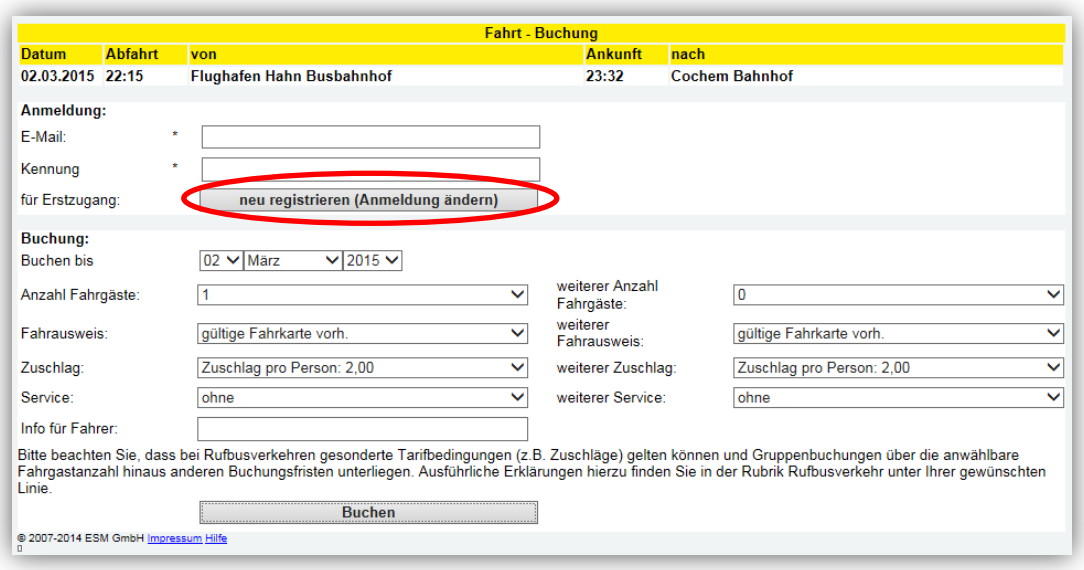

Hier stehen Ihnen die folgenden Auswahlmöglichkeiten zur Verfügung:

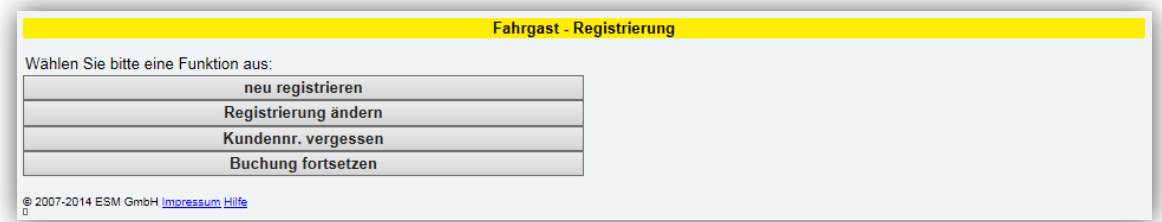

## <span id="page-2-0"></span>**3.1 Neu registrieren**

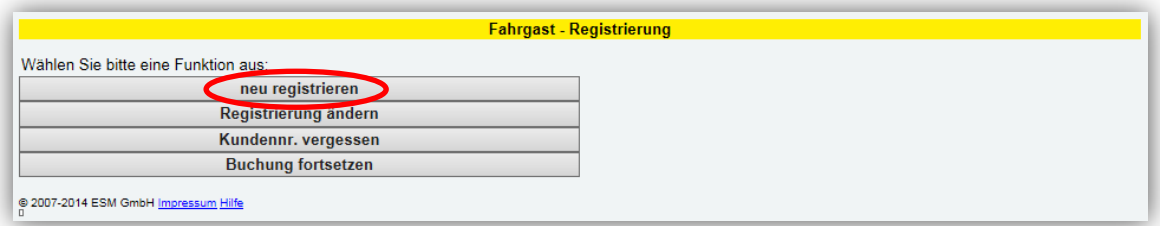

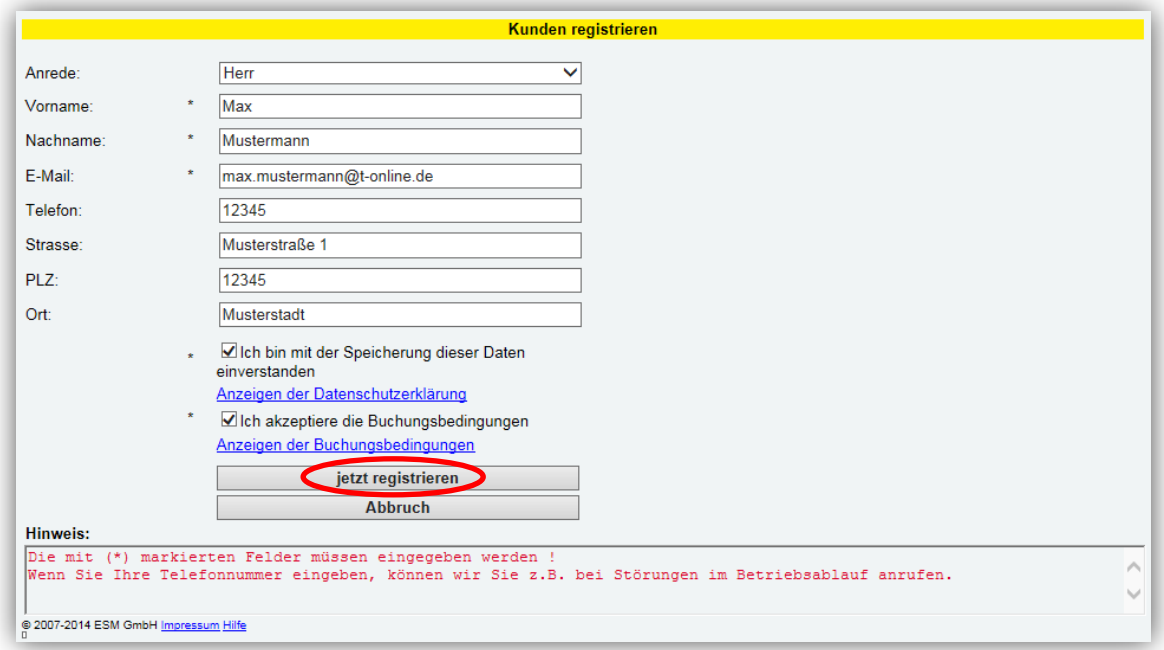

Die mit (\*) markierten Felder sind Pflichtfelder und müssen eingegeben werden. Ebenso müssen Sie sich mit der Speicherung dieser Daten einverstanden erklären und die Buchungsbedingungen akzeptieren, sofern diese Schalter angezeigt werden. Hierfür setzen Sie jeweils ein Häkchen. Klicken Sie anschließend auf die Schaltfläche *jetzt registrieren*.

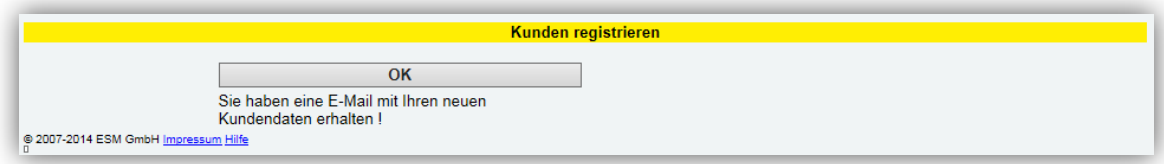

Sie erhalten in Kürze eine E-Mail an die angegebene E-Mail-Adresse mit den für Sie gespeicherten Daten und der Ihnen vom System vorgegebenen Kennung. Mit der Kombination aus E-MailAdresse und Kennung können Sie sich nun anmelden und Fahrtbuchungen vornehmen. Diese Registrierungsdaten sowie die Kennung können Sie jederzeit im Registrierungsportal ändern.

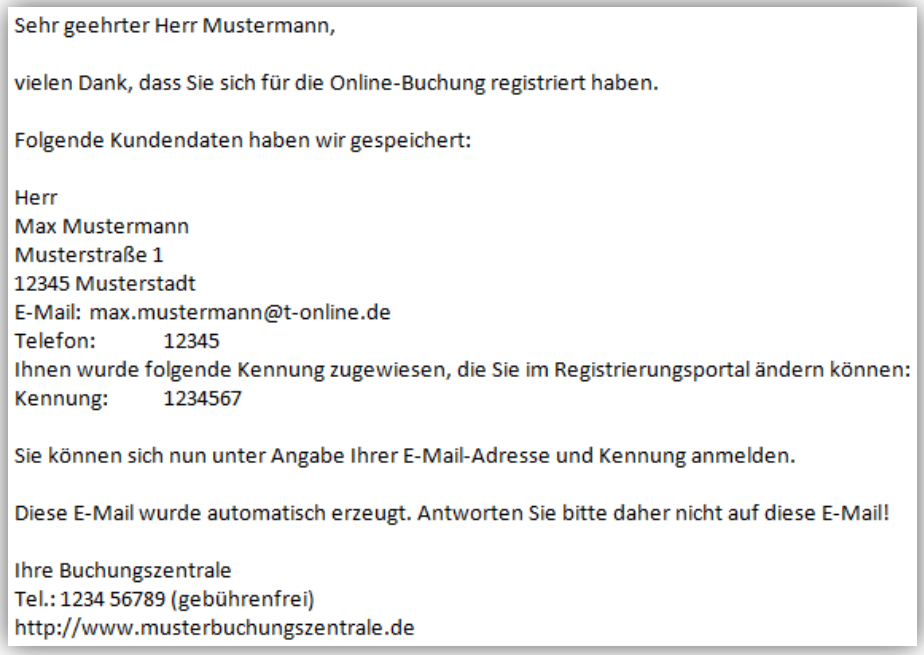

## <span id="page-3-0"></span>**3.2 Registrierung ändern**

Um Ihre Registrierungsdaten oder Ihre Kennung zu ändern, klicken Sie auf die Schaltfläche *Registrierung ändern*:

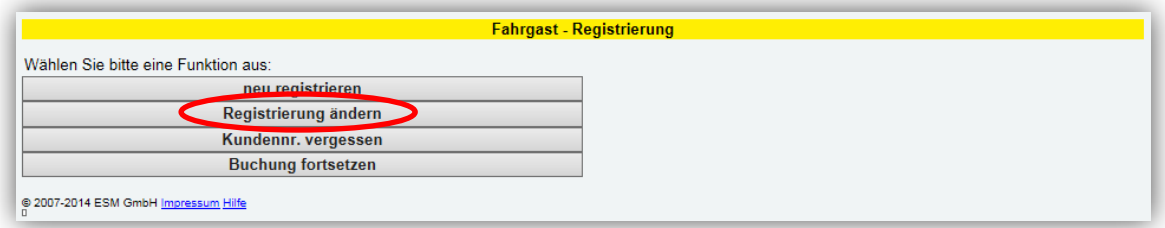

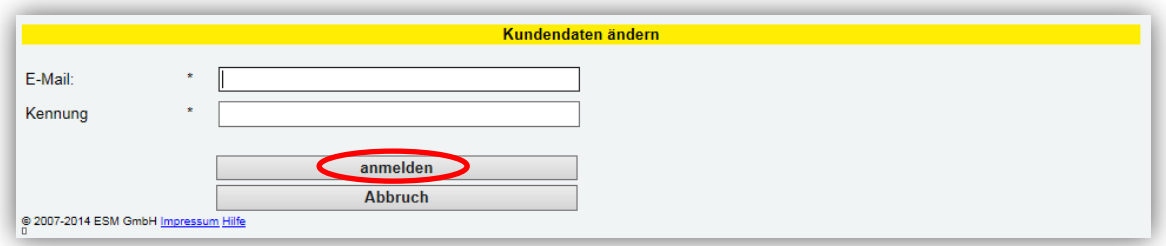

Melden Sie sich mit Ihrer E-Mail-Adresse sowie Ihrer Kennung an und klicken auf die Schaltfläche *anmelden*. Nach erfolgter Überprüfung dieser Daten werden Ihnen Ihre Kundendaten zum Ändern angeboten.

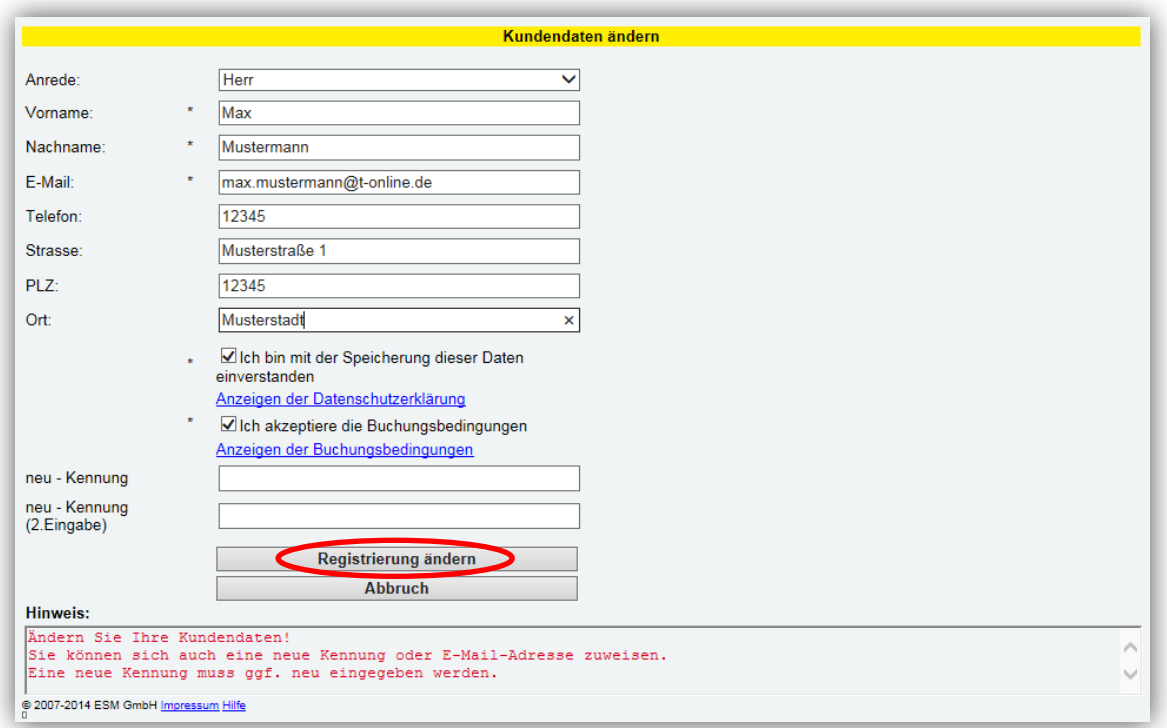

Hier können Sie Ihre Kundendaten ändern oder eine neue Kennung eingeben. Bei der Eingabe einer neuen Kennung müssen Sie diese sowohl im Feld *neu-Kennung* als auch im Feld *neu-Kennung (2.Eingabe)* eingeben, um eine Fehleingabe zu vermeiden. Sie müssen sich erneut mit der Speicherung dieser Daten einverstanden erklären und die Buchungsbedingungen akzeptieren. Nach erfolgter Eingabe klicken Sie auf die Schaltfläche *Registrierung ändern*.

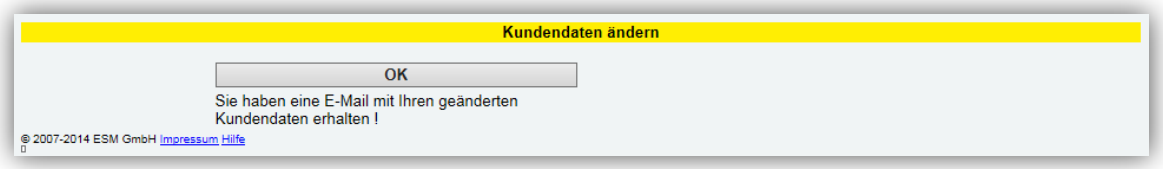

Es wurde eine E-Mail an die angegebene E-Mail-Adresse mit Ihren geänderten Kundendaten und Ihrer Kennung versendet.

## <span id="page-4-0"></span>**3.3 Kennung vergessen**

Falls Sie Ihre Kennung vergessen haben, klicken Sie auf die Schaltfläche *Kundennr. vergessen*.

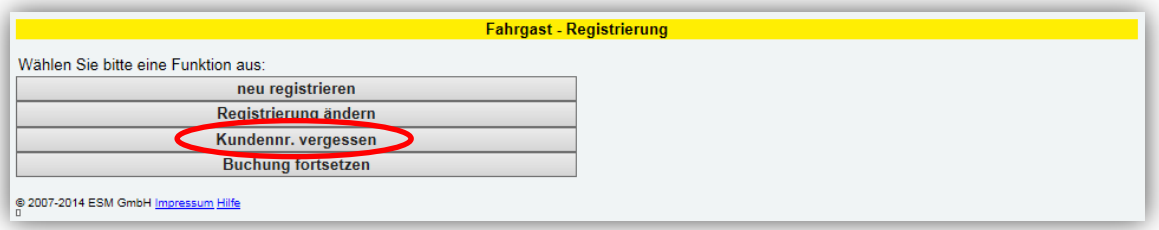

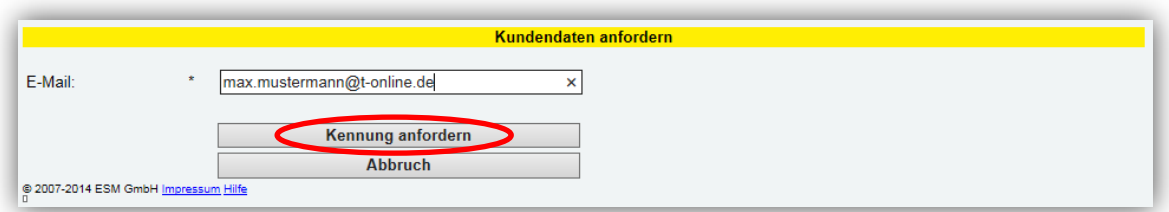

Geben Sie bitte Ihre E-Mail-Adresse ein und klicken auf die Schaltfläche *Kennung anfordern*.

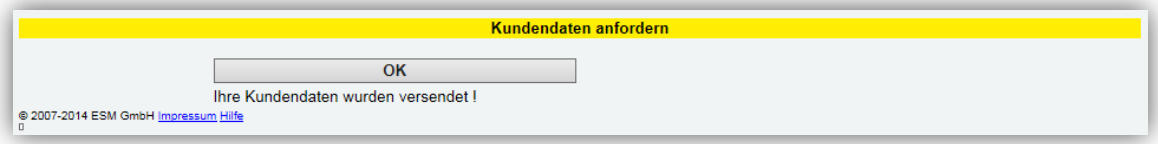

Nach erfolgter Überprüfung der E-Mail-Adresse erhalten Sie eine E-Mail an die angegebene E-Mail-Adresse mit Ihren Kundendaten und Ihrer Kennung.

## <span id="page-5-0"></span>**4. Fahrtwunsch-Buchung durchführen**

Das Portal zur Internetbuchung hat folgende Darstellungsform:

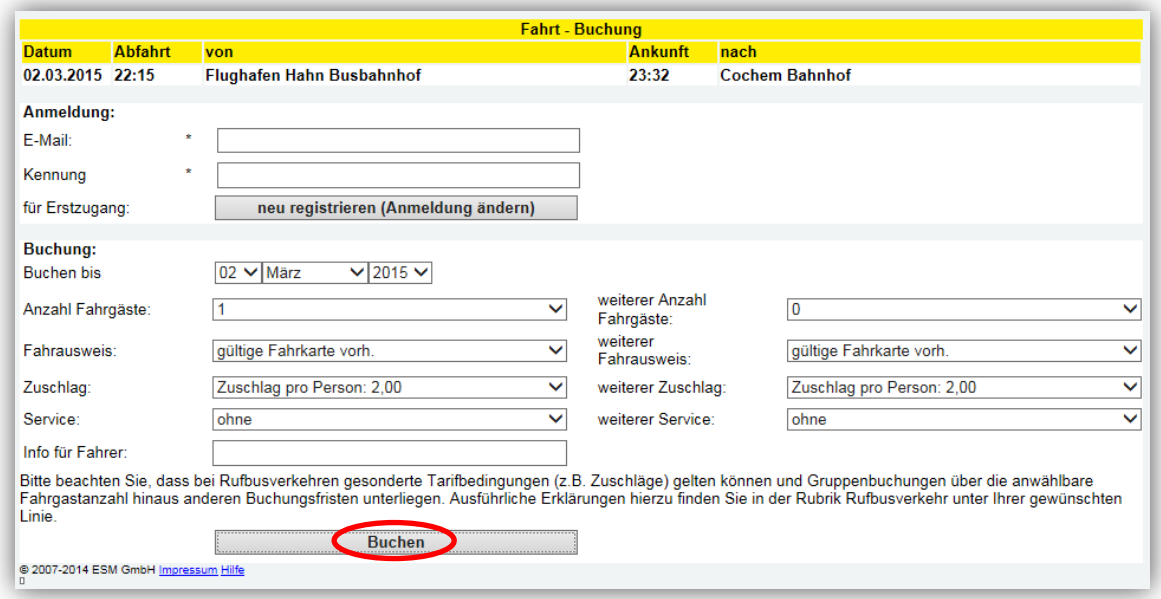

Vor der ersten Buchung müssen Sie sich beim Portal registrieren. Falls Sie dies noch nicht vorgenommen haben, folgen Sie bitte dieser Anleitung zum Punkt "3. Registrierung".

Im Kopfteil der Fahrtwunsch-Buchung werden Ihnen alle angewählten Daten für gewünschte(n) Buchung(en) angezeigt.

Geben Sie im Feld *E-Mail* Ihre für die Registrierung verwendete E-Mail-Adresse sowie im Feld *Kennung* Ihre Kennung ein

In dem Feld *Buchen bis* können Sie Dauerbuchungen, d. h. Buchungen mit der gleichen Abfahrtszeit sowie der gleichen Abfahrts-Ankunfts-Beziehung, für mehrere Tage vornehmen. Hierfür wählen Sie das gewünschte Enddatum in dem Feld *Buchen bis* aus. In diesem Zeitraum wird für jeden einzelnen Tag die ausgewählte Fahrt für Sie gebucht.

In der Eingabe *Anzahl Fahrgäste* kann die Fahrgastanzahl abgeändert werden. Auf die gleiche Art und Weise wählen Sie den für Sie passenden Fahrausweis sowie den passenden Zuschlag aus. In dem Feld *Service* kann eine andere Option für Gepäck ausgewählt werden. Die im Feld *Info für Fahrer* eingegebene kurze Nachricht wird erst vom Fahrer gelesen.

In der rechten Spalte besteht die Möglichkeit, weitere Fahrgäste mit den zugehörigen Informationen anzugeben.

Zum Abschluss der Internetbuchung klicken Sie auf die Schaltfläche *Buchen*.

Die Daten für diese Buchung werden nun verarbeitet. Falls Fehler in diesen Daten vorhanden sind, erhalten Sie eine entsprechende Fehlernachricht. Wenn diese Buchung(en) fehlerfrei durchgeführt wurde(n), erhalten Sie eine E-Mail mit den für Sie gespeicherten Buchungsdaten.

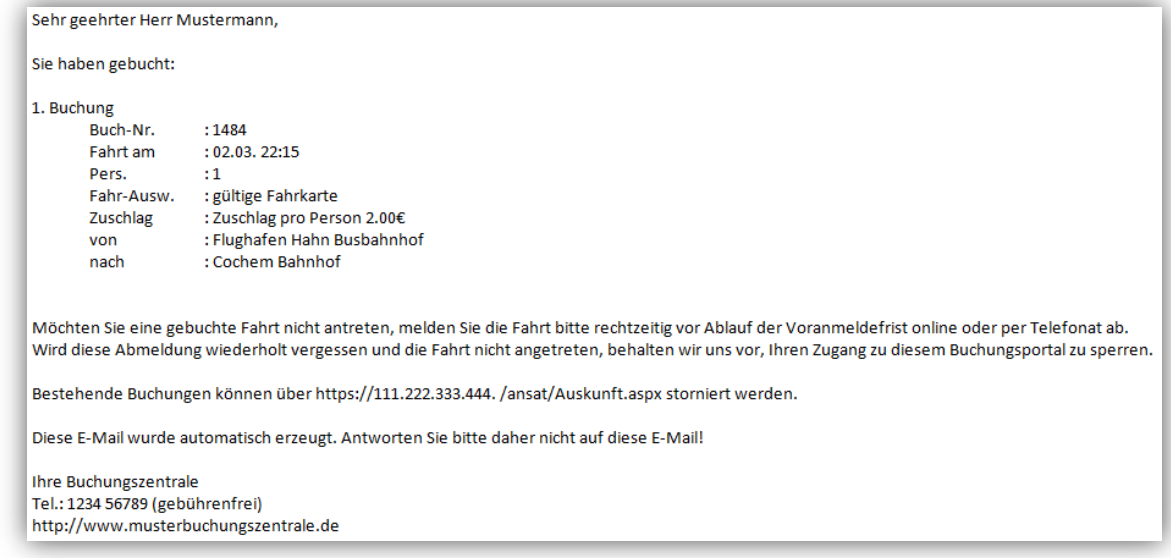

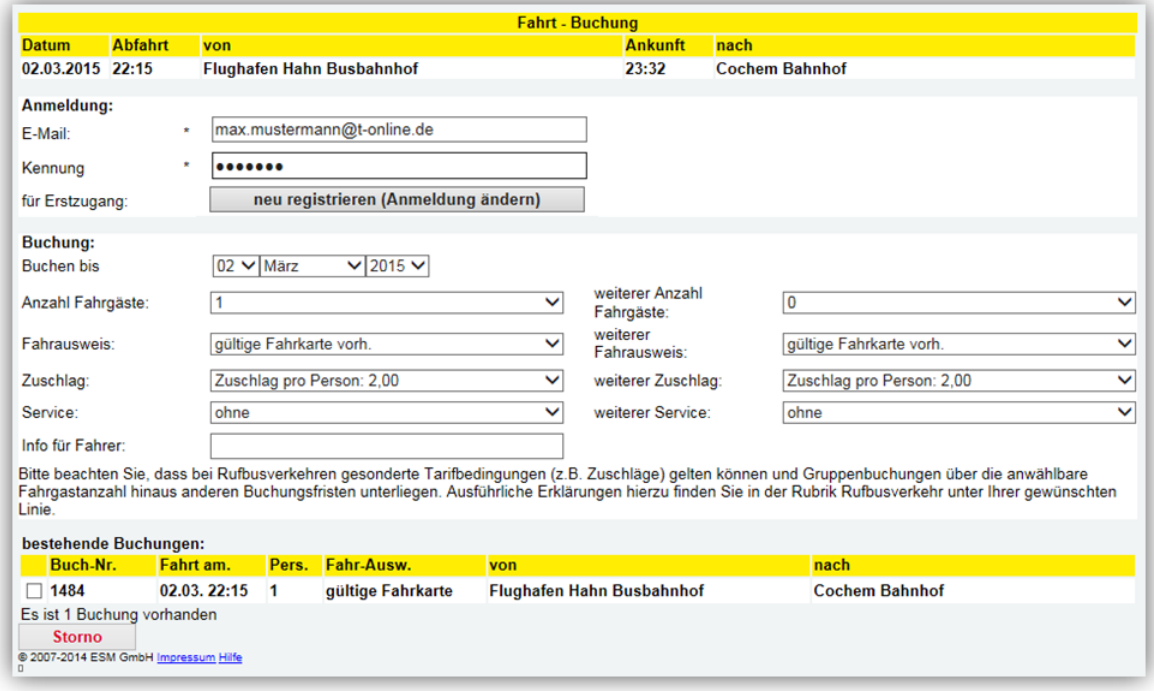

Sollten Sie jetzt feststellen, dass eine falsche Buchung erfolgt ist, wählen Sie die entsprechende Buchung aus und stornieren diese über den Storno-Button.

Für spätere Stornierungen folgen Sie bitte der Anleitung zum Punkt "5. Auskunft und Fahrtwunsch stornieren".

# <span id="page-7-0"></span>**5. Auskunft und Fahrtwunsch stornieren**

Das Auskunftsportal erreichen Sie über den in der Buchungsbestätigung angegebenen Link.

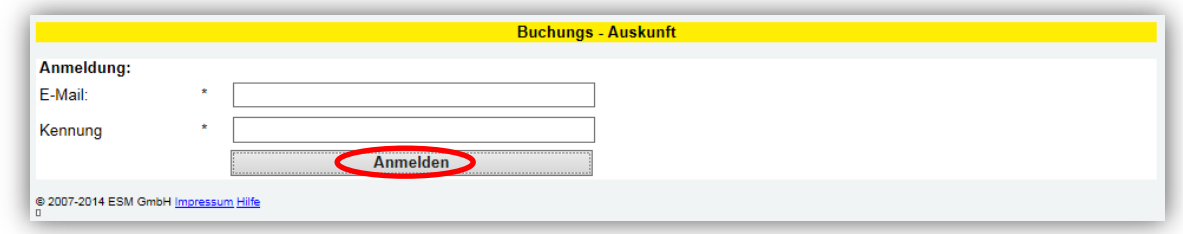

Geben Sie bitte E-Mail-Adresse sowie Ihre Kennung aus der Registrierung ein und klicken auf die Schaltfläche *Anmelden*.

Das Auskunftsportal zeigt Ihnen die für Sie gespeicherten Buchungen an.

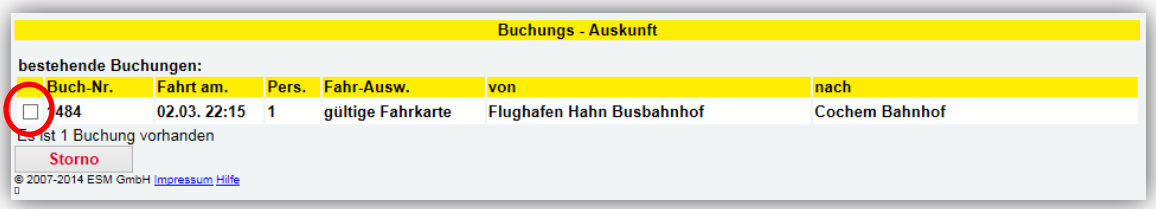

Am linken Rand werden Markierungskästchen angezeigt. Hier können Sie durch Klicken in eines oder mehrere dieser Kästchen Buchungen zum Stornieren auswählen. Es werden ausschließlich Buchungen angezeigt und sind somit stornierbar, die sich außerhalb der Voranmeldezeit befinden. Wenn mindestens eine Buchung markiert wurde, ist die Schaltfläche *Storno* aktiviert. Durch Klicken auf die Schaltfläche *Storno* wird die markierte Buchung storniert.

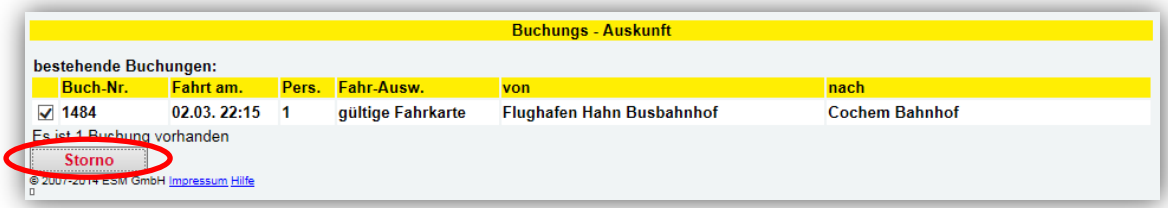

Sie erhalten eine E-Mail mit den für Sie verbleibenden Buchungen.

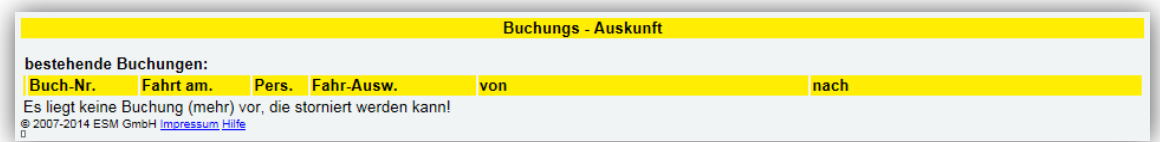

Falls nach der Stornierung noch weitere Buchungen für Sie gespeichert sind, werden Ihnen diese angezeigt. Hier können Sie weitere Stornierungen vornehmen.